## **Matching Web Products with Kiosk Products for Printing**

Products that are offered online may be configured to print through Lab 50 using the same settings as your Lucidiom kiosks. In order to use the settings that are configured in the Setup Wizard, you will first need to assign the fulfillment type for your online product.

The fulfillment type can be changed by accessing your product catalog through Store Management > Product Catalog, double-clicking on the product you wish to change, and then clicking on the Fulfillment drop-down menu to set the fulfillment type to Print Server.

Next, you will need to match the product up with a product that is currently configured for printing. To do this, go to Settings > Fulfillment > Print Server. On the right panel, click on the APM Setup Wizard. Once the Setup Wizard opens, click on the Product Matrix on the left panel. On the right panel, you'll now see a list of all of the configured kiosk products and their product codes. Make a note of the kiosk sizes and codes you want to assign to your online products to match them up for processing.

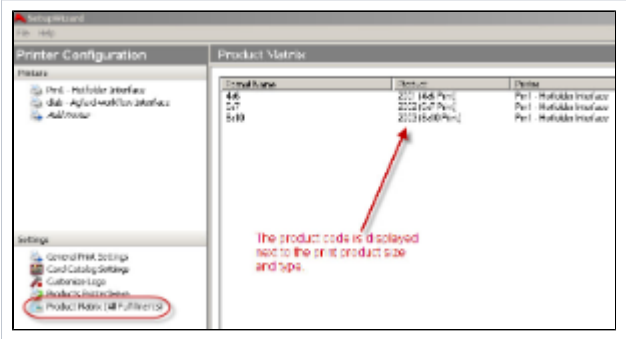

Example: If you offer 4x6 prints online, you may want to match it up with a kiosk 4x6 print for processing.

If the product you'd like to match your online product to has not been configured in the Setup Wizard already, then this will need to be done before you can continue with the setup. You can reference our manual online for information on configuring products for your printer interface. The manual may be found on the Lucidiom support site.

Once you've located all the sizes and product codes you need, exit the Setup Wizard and access Store Management > Product Catalog and double-click on the product you'd like to edit. At the bottom of the General tab screen, there is a box to enter an optional ID number. Enter the number that corresponds with your configured kiosk products.

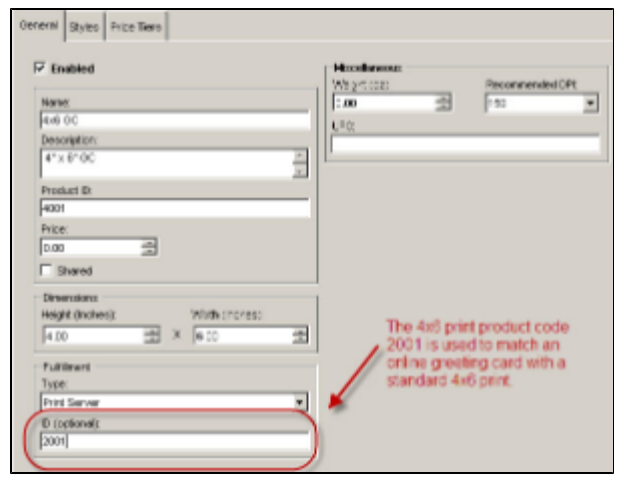